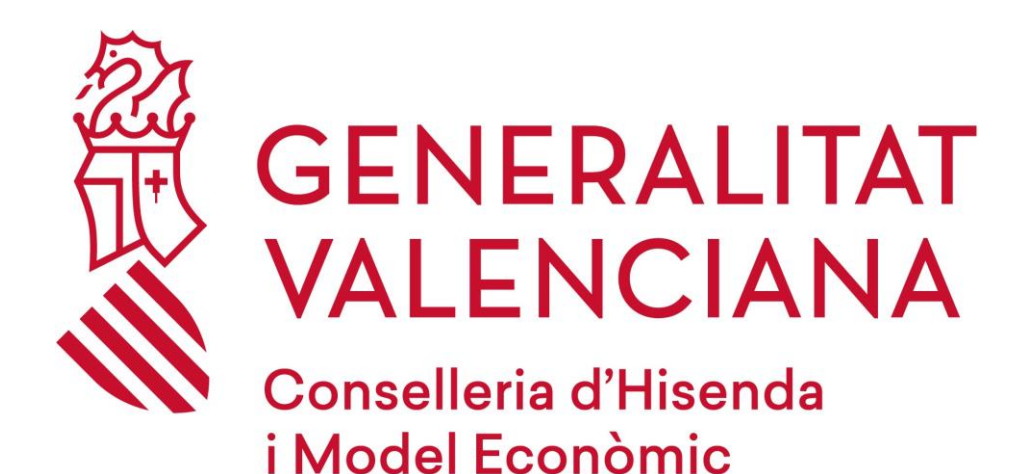

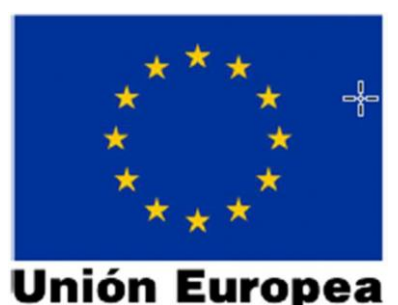

Fondo Europeo de Desarrollo Regional Una manera de hacer Europa

# *COPPRA*

**Manual del Usuario**

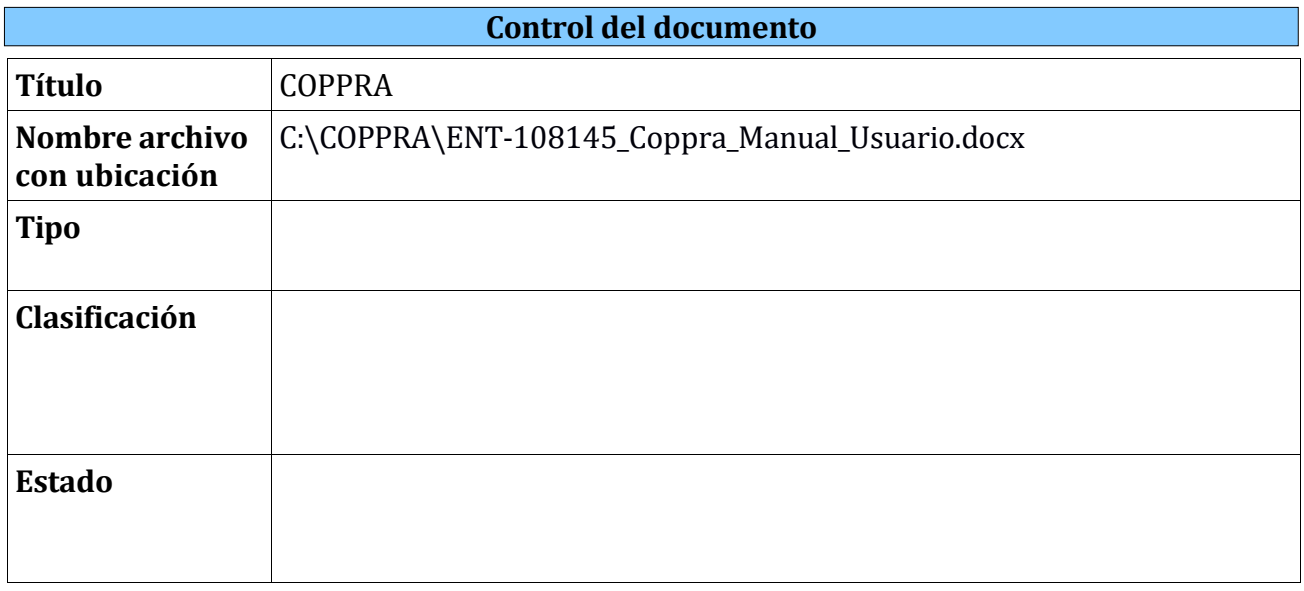

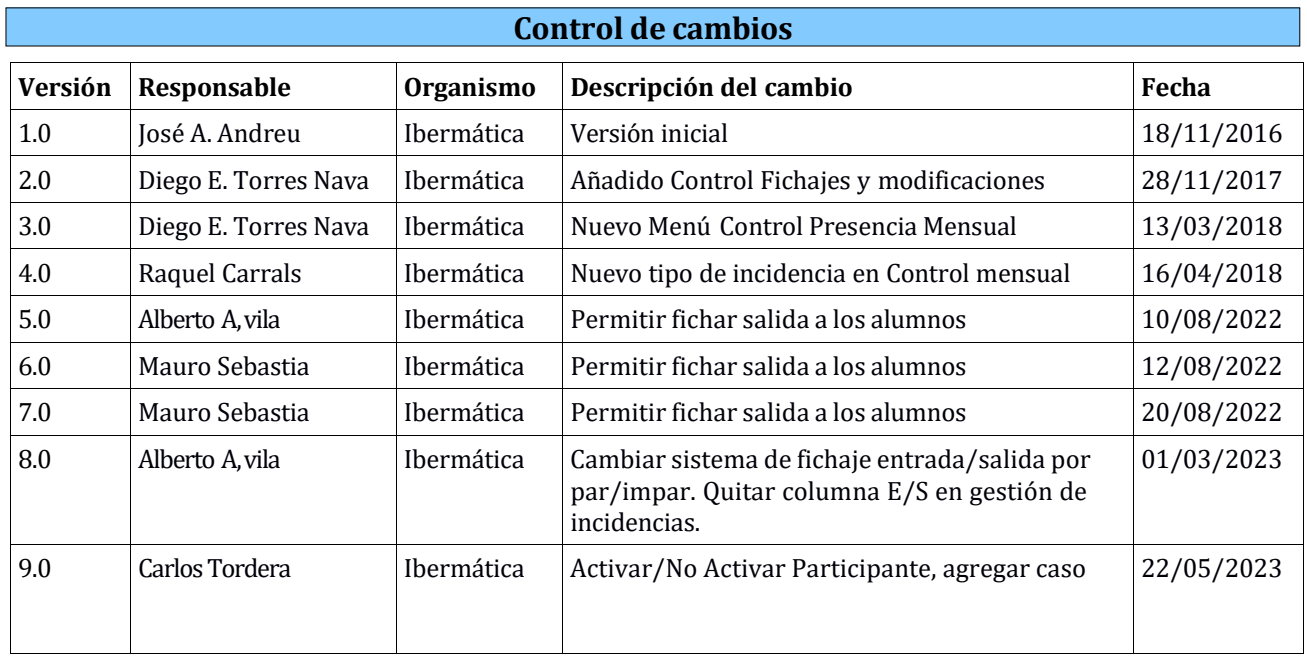

## Índice de Contenido

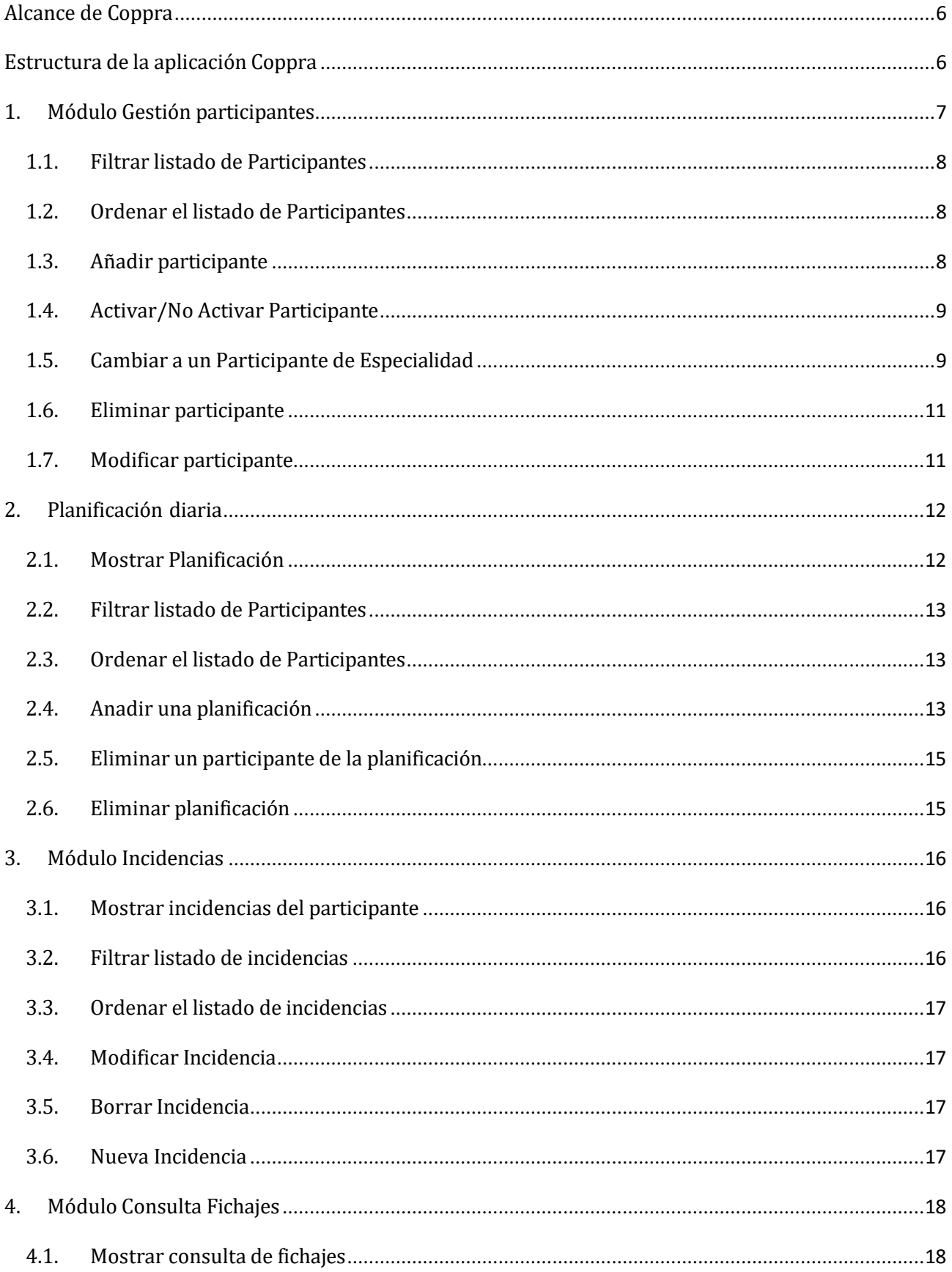

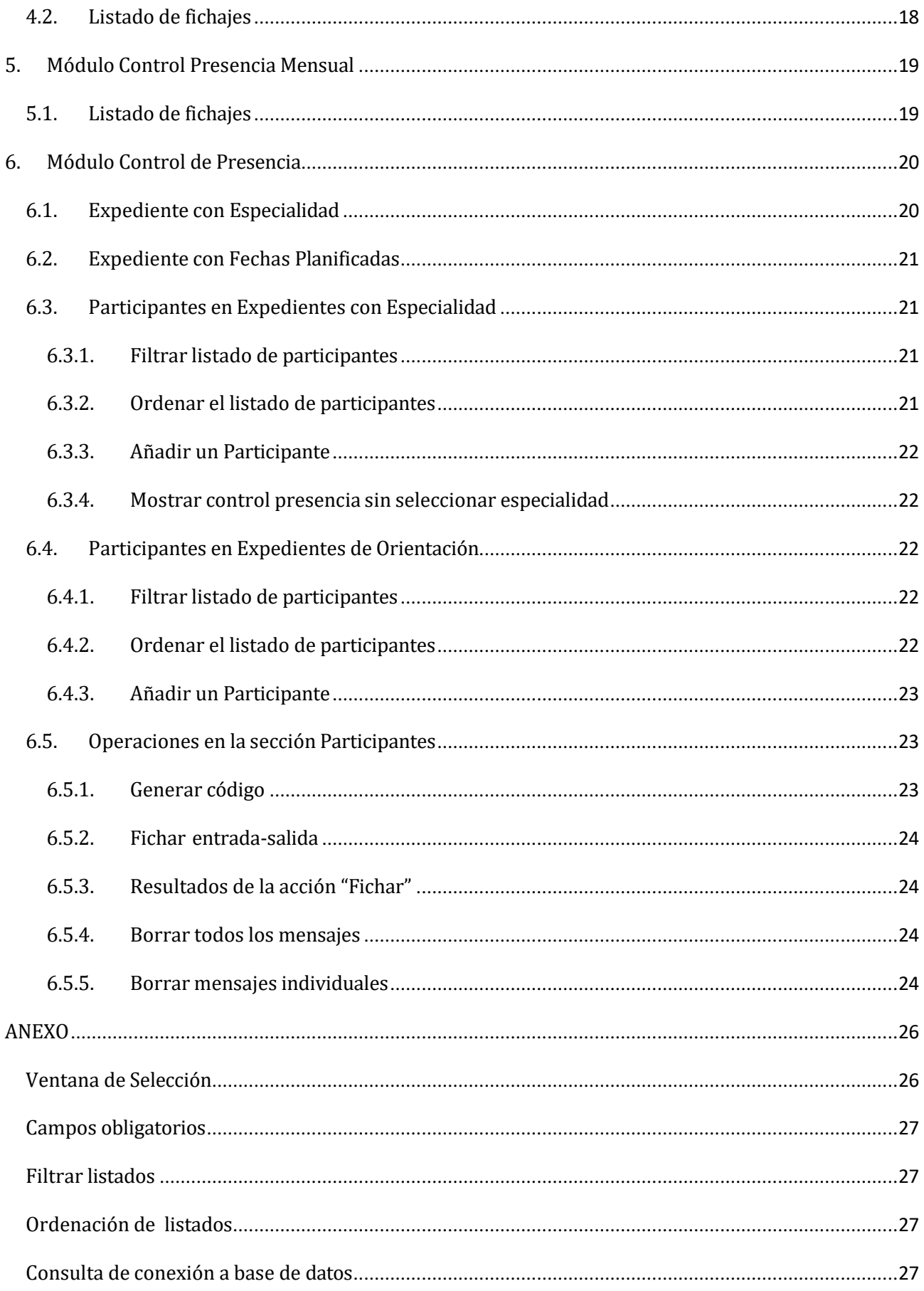

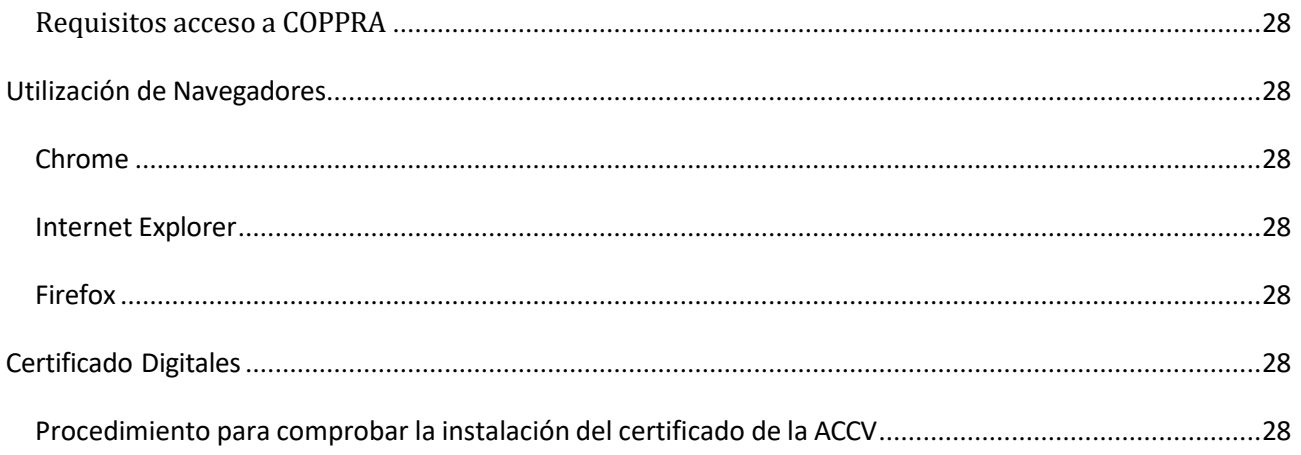

### <span id="page-5-0"></span>**Alcance de Coppra**

La función de la aplicación se basa en la gestión de participantes en las acciones, el registro de incidencias acontecidas en los fichajes de los participantes en la acción, la planificación de demandantes asociados a días y por último el fichaje de los participantes en la acción, a través del módulo Control de presencia.

### <span id="page-5-1"></span>**Estructura de la aplicación Coppra**

La aplicación se encuentra dividida en dos entradas:

#### **La primera entrada está compuesta por cinco módulos:**

#### **Gestión de participantes**:

La función principal del módulo, consiste en facilitar la selección de participantes en los módulos: Incidencias, Planificación diaria y Control de Presencia.

#### **Planificación diaria**:

El módulo "Planificación Diaria" nos permite crear nuestra agenda, donde agrupamos por expediente y día los participantes que gestionaré

#### **Incidencias**:

El módulo nos permite registrar incidencias, resultantes del fichaje de los participantes en las acciones (módulo Control de Presencia).

#### **Consulta Fichajes**:

El módulo nos permite consultar los fichajes realizados en el rango de fechas que insertemos.

#### **Consulta Presencia Mensual**:

El módulo nos permite tener una visión de todos los fichajes/incidencias que se han realizado en un determinado mes.

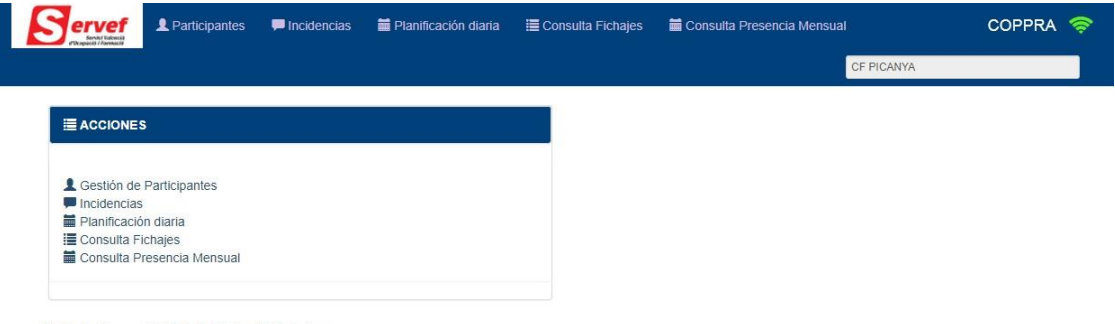

```
Inicio | 33 - 9A C Salir | Valencià Castellano
```
#### **La segunda entrada está compuesta por los módulos:**

**Control de presencia:**

Módulo para el control de fichajes entrada y salida de los participantes en la acción.

**Consulta Fichajes:**

El módulo nos permite consultar los fichajes realizados en el rango de fechas que insertemos.

El módulo Control de presencia muestra la siguiente pantalla.

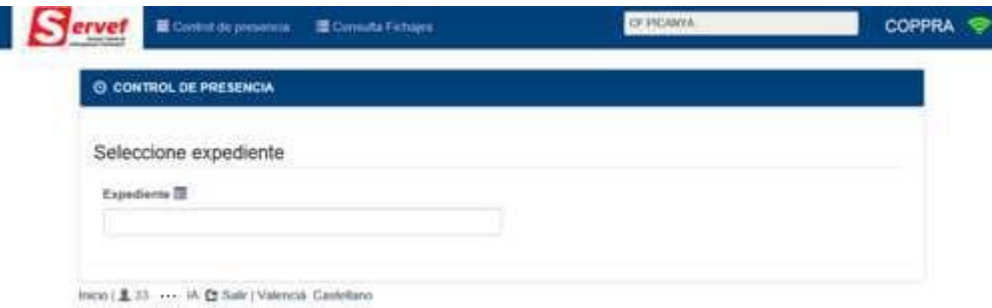

## <span id="page-6-0"></span>**1. Módulo Gestión participantes**

La función principal del módulo, consiste en facilitar la selección de participantes en los módulos: Incidencias, Planificación diaria y Control de Presencia. Es posible encontrar expedientes con varios cientos de participantes, y la gestión de estos participantes en los módulos de Coppra nos resultaría incómoda.

¿Cómo nos ayuda el módulo? el módulo nos permite realizar una pequeña selección de todos los participantes, y asociarlos a Expedientes o Expedientes y Especialidad. Los participantes asociados, serán los disponibles para los módulos (Incidencias, Planificación diaria y Control de Presencia).

Los expedientes pueden disponer de una especialidad, varias especialidades o ninguna.

La primera acción a realizar en la pantalla, consiste en seleccionar un Expediente (en el ejemplo **FOTAE/2015/16/46 - T.E. PALACIO DE MONTORTAL II**) perteneciente al Centro de Conexión (en el ejemplo **S.T. FORMACIÓ VALENCIA**) y una especialidad del expediente (en el ejemplo **EOCA05ET - PARTICIONES Y ACABADOS INTERIORES**), se pueden mostrar los participantes que no tienen especialidad asociada.

En el ejemplo vemos la sección **Participantes,** la sección muestra la relación de participantes asociados a expediente: **FOTAE/2015/16/46** y especialidad: **EOCA05ET**. Los campos del listado son: Estado (Activo/no Activo), DNI/NIE, Nombre, Apellidos, Teléfono y Correo electrónico.

**L** GESTIÓN DE PARTICIPANTES

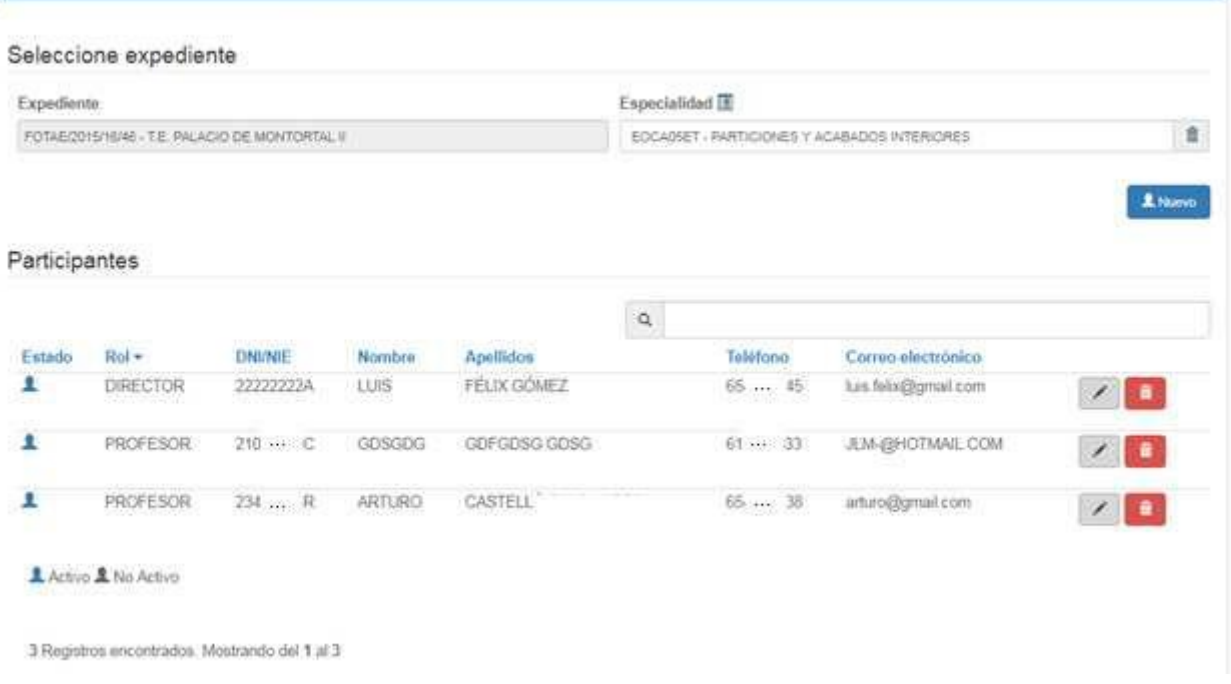

### <span id="page-7-0"></span>*1.1. Filtrar listado de Participantes*

Este tipo de campo, permite filtrar cualquier listado (participantes) donde se encuentre asociado (Ver anexo Filtrar listado)

### <span id="page-7-1"></span>*1.2. Ordenar el listado de Participantes*

En el ejemplo vemos que el listado esta ordenado por el campo Rol. (Ver anexo Ordenación de listados)

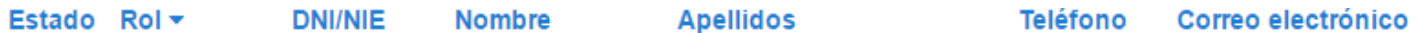

### <span id="page-7-2"></span>*1.3. Añadir participante*

1 Nuevo

 $\alpha$ 

Pulsando el botón **Nuevo** nos aparecerá la siguiente pantalla, donde introduciremos la información en los campos correspondientes, algunos campos son obligatorios (ver anexo Campos obligatorios), si aceptamos los datos añadiremos un participante al

expediente: **FOTAE/2015/16/46** y especialidad: **EOCA05ET** seleccionados**.**

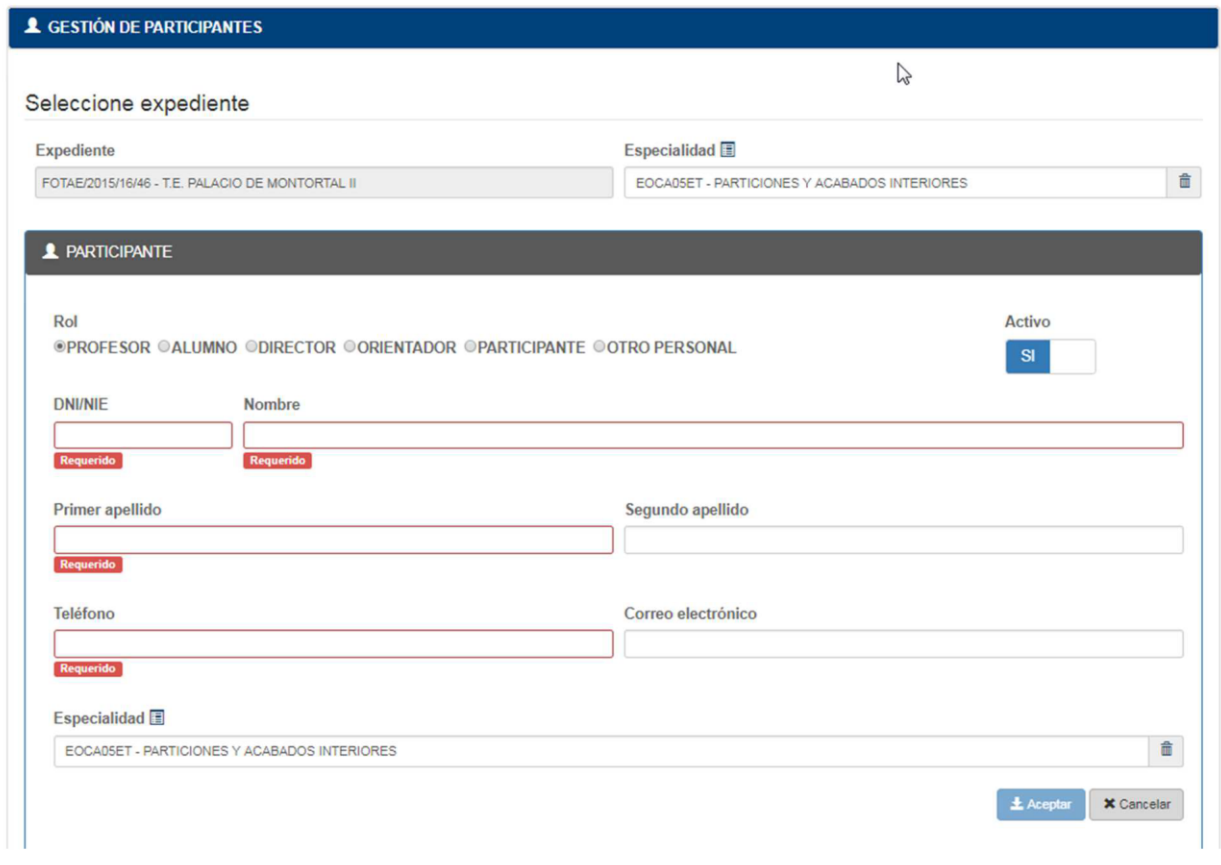

Introduciendo el DNI/NIE del participante, la aplicación buscará el DNI/NIE entre todos los participantes del centro de conexión, en el caso de encontrarlo, rellenará los campos de la pantalla con los datos encontrados, ahorrándonos la introducción de los datos.

## <span id="page-8-0"></span>*1.4. Activar/No Activar Participante*

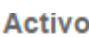

 $SI$ 

La función del campo **Activo**, es marcar como **Activo** o **No Activo** un participante en el expediente-especialidad, puede ocurrir que un participante causa baja en el expediente-especialidad, entonces lo marcaremos como **No Activo** y dejará de ser visible en los módulos Incidencia, Planificación Diaria y Control de presencia.

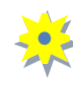

En ocasiones los participantes vienen cargados desde la selección de candidatos realizada en SIDEC, pero no son los alumnos que iniciarán el expediente. Lo que tienen que hacer en este caso, es marcarlo como **No Activo** y dejará de ser visible en los módulos Incidencia, Planificación Diaria y Control de presencia.

## <span id="page-8-1"></span>*1.5. Cambiar a un Participante de Especialidad*

**La opción cambio de especialidad del participante, puede ejecutarse siempre que el expediente disponga de varias especialidades.**

En este ejemplo, el expediente: **FOTAE/2015/16/46** tiene dos especialidades: **EOCA05ET** y **MAMS03ET.**

Hemos seleccionado en la pantalla el expediente: **FOTAE/2015/16/46** y la especialidad: **EOCA05ET,**

a continuación en la sección Participantes, aparece la relación de participantes asociados.

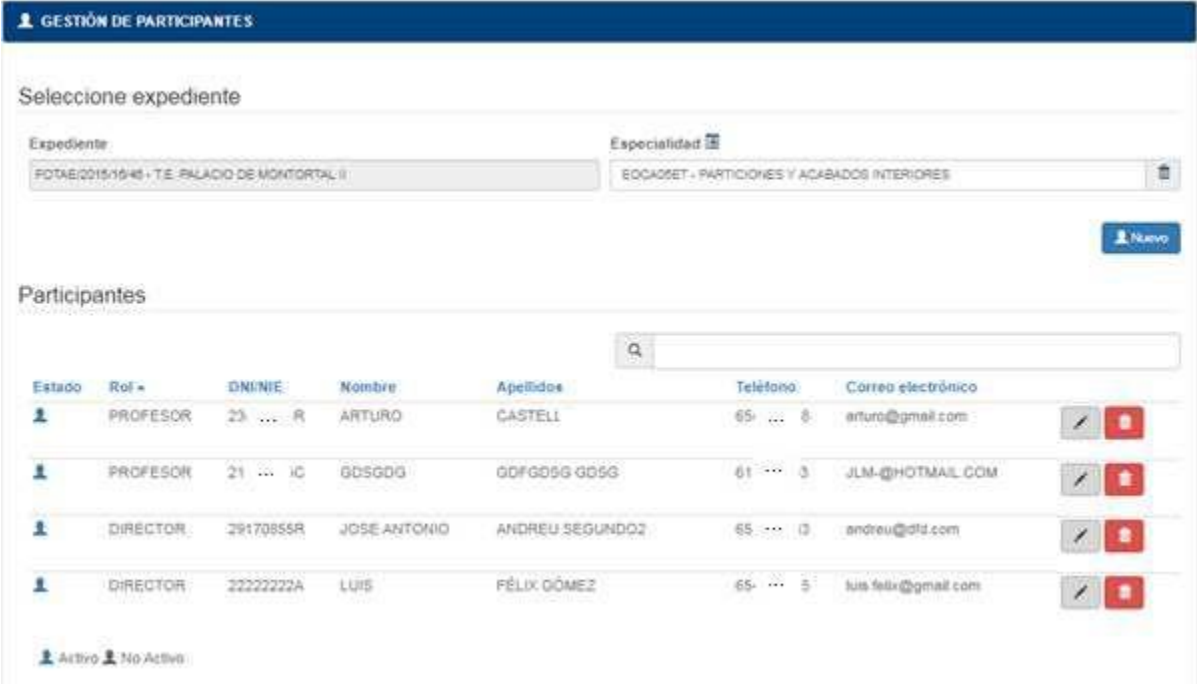

Supongamos que deseamos cambiar al primer participante con a la especialidad **MAMS03ET**, procederemos de la siguiente manera, pulsamos el botón Modificar Participante del primer participante, nos aparece la pantalla de modificación, seleccionaremos la especialidad **MAMS03ET** en el campo Especialidad(A)

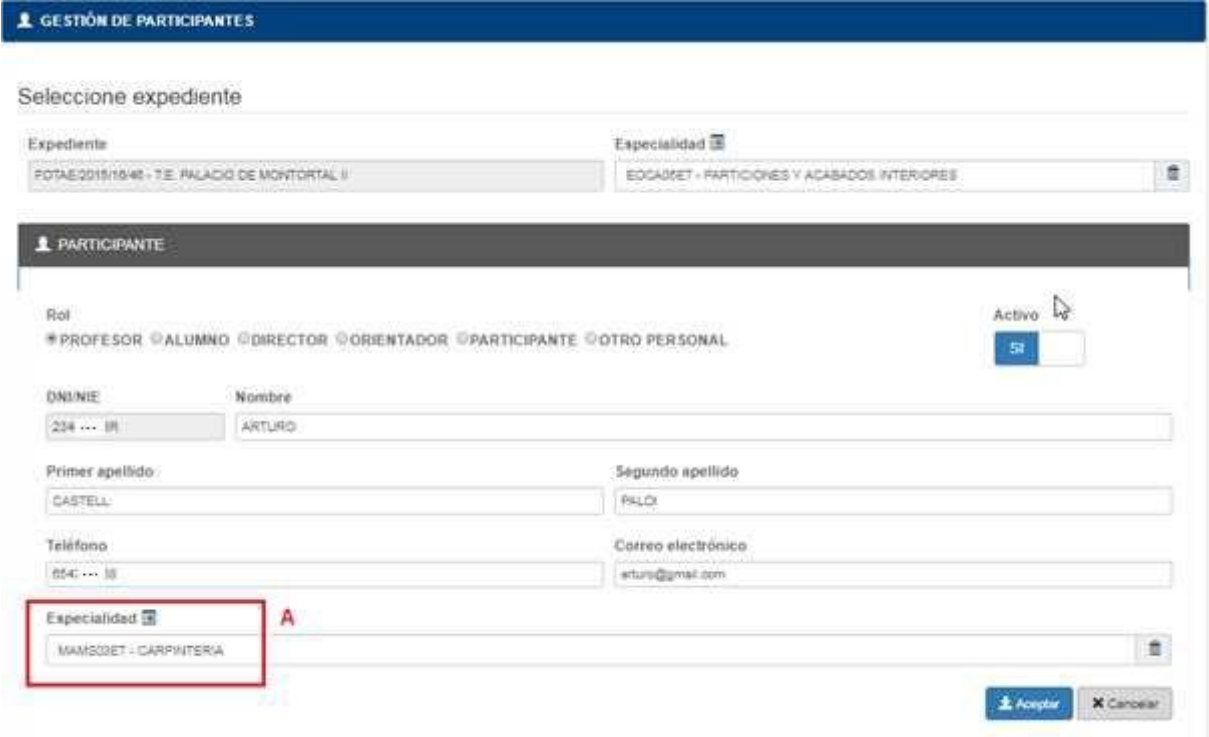

Si pulsamos el botón Aceptar, este participante desaparecerá del listado actual de participantes, pertenecientes a la especialidad **EOCA05ET.**

### <span id="page-11-0"></span>*1.6. Eliminar participante*

Pulsamos este botón, para borrar el participante del expediente-especialidad.

### <span id="page-11-1"></span>*1.7. Modificar participante*

Pulsamos el botón para acceder a la pantalla de modificación del participante.

En el ejemplo, deseamos modificar los datos de un participante: **44392701X**, asociado al expediente: **FCC99/2015/145/12** y a la especialidad**: ADGD0210**, como tenemos una sola especialidad en el expediente, la pantalla nos deshabilita el cambio de especialidad y oculta el campo especialidad en el panel del participante.

El campo DNI/NIE no es editable.

侖

La pantalla permite modificar Nombre, Primer apellido, Segundo apellido, Teléfono y Correo electrónico (y Especialidad si el expediente dispone de varias especialidades), varios campos son obligatorios (ver anexo Campos obligatorios),

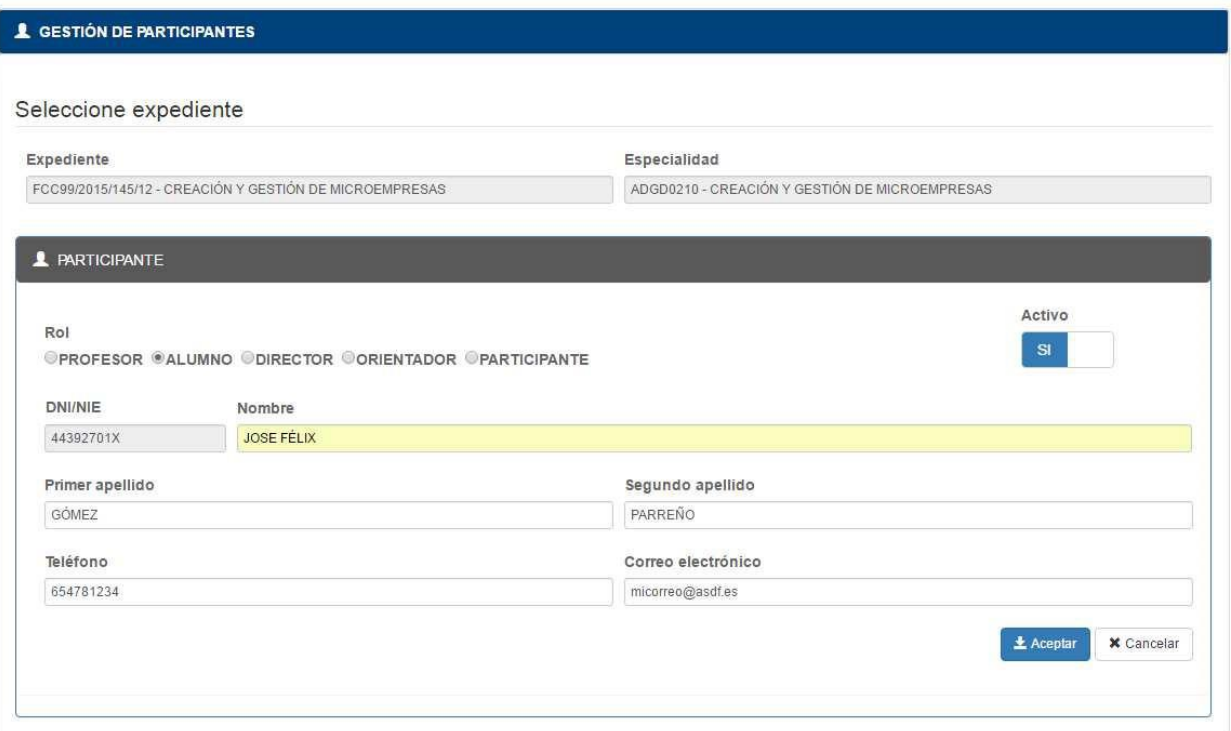

## <span id="page-12-0"></span>**2. Planificación diaria**

El módulo "Planificación Diaria" nos permite crear nuestra agenda, donde agrupamos por expediente y día los participantes que gestionaré. Como condición necesaria el módulo trabaja con expedientes de Orientación, por lo tanto, solo estará accesible para los Orientadores.

El objetivo de "planificar" es simplificar a los orientadores la gestión de participantes en el módulo "Control de Presencia" en expedientes con un número elevado de participantes.

Las planificaciones que realicemos, estarán disponibles en el módulo de "Control de Presencia".

Pantalla de inicio:

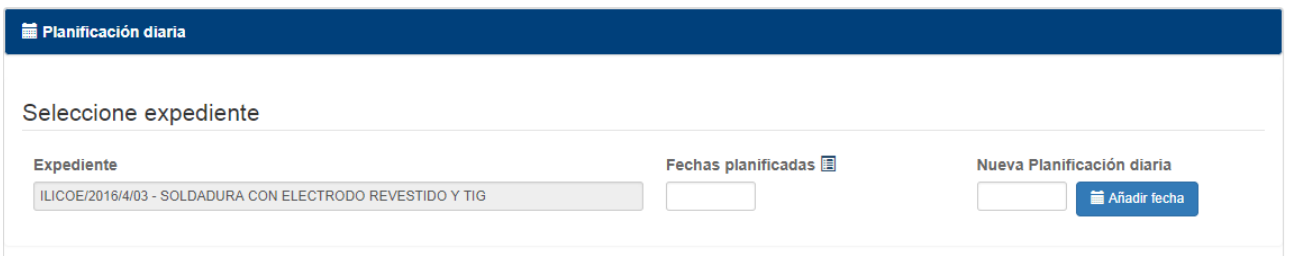

En el caso de no disponer de expedientes de Orientación, el sistema muestra la siguiente pantalla:

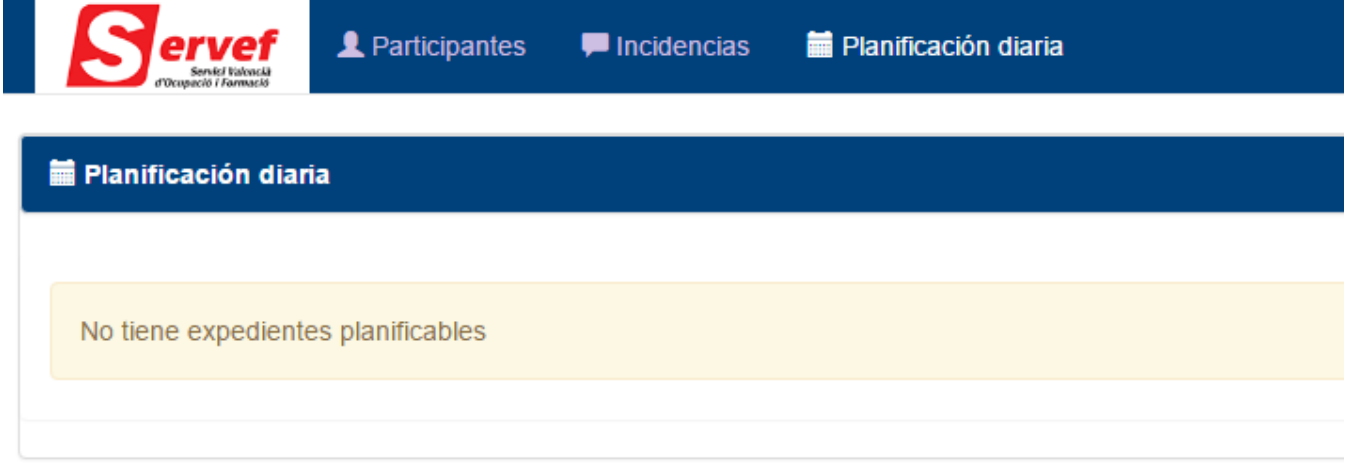

## *2.1. Mostrar Planificación*

<span id="page-12-1"></span>En el supuesto de que el expediente tenga asociadas Planificaciones, pulsaremos la "Ventana de Selección" (ver anexo Ventana de Selección) del campo Fechas Planificadas, y pulsamos en el día de la planificación que nos interesa. En el ejemplo hemos seleccionado el día **16/02/2017** del expediente **ILICOE/2016/4/1/03.**

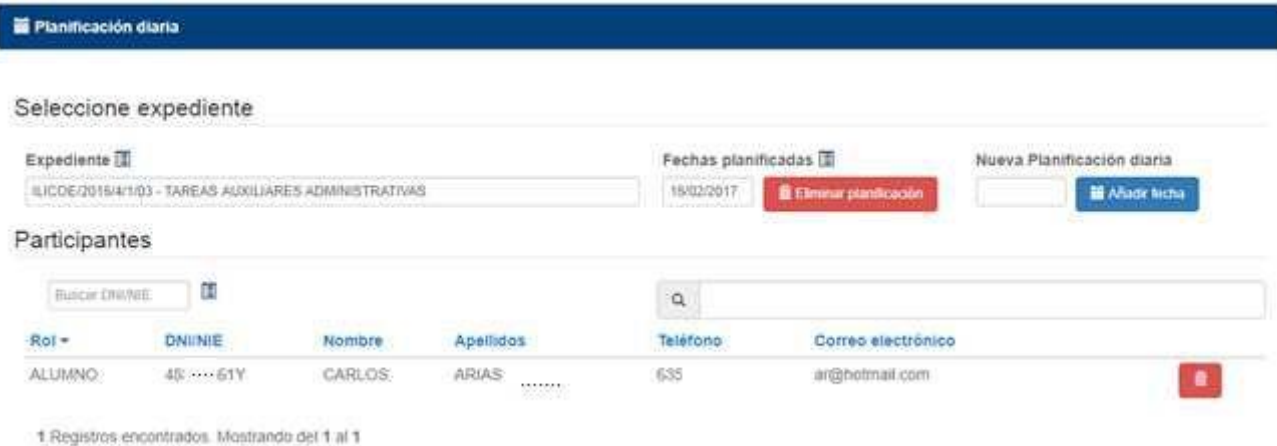

La planificación seleccionada tiene el participante asociado **48377861Y** con Rol Alumno.

### <span id="page-13-0"></span>*2.2. Filtrar listado de Participantes*

Este tipo de campo, permite filtrar cualquier listado (participantes) donde se encuentre asociado (Ver anexo Filtrar listado)

### *2.3. Ordenar el listado de Participantes*

<span id="page-13-1"></span>En el ejemplo vemos que el listado esta ordenado por el campo Rol. (Ver anexo Ordenación de listados)

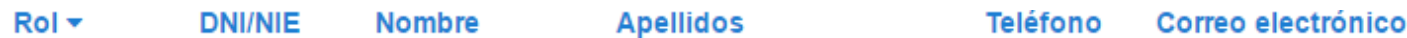

### *2.4. Anadir una planificación*

Q

<span id="page-13-2"></span>Para añadir una planificación, necesitamos seleccionar el expediente e introducir en el campo "Nueva Planificación diaria" la fecha de la planificación, una vez introducida pulsamos el botón "Añadir fecha".

En el ejemplo vamos a crear una planificación para el expediente: **ILICOE/2016/4/1/03** el día **16/04/2018**.

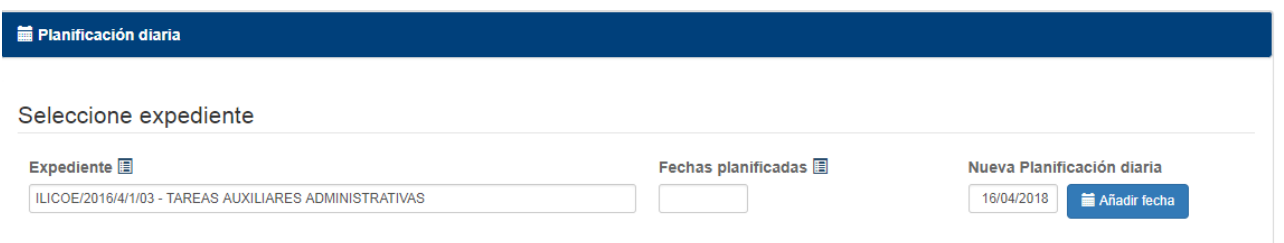

Una vez registrada la planificación, nos centramos en asociar participantes a la planificación.

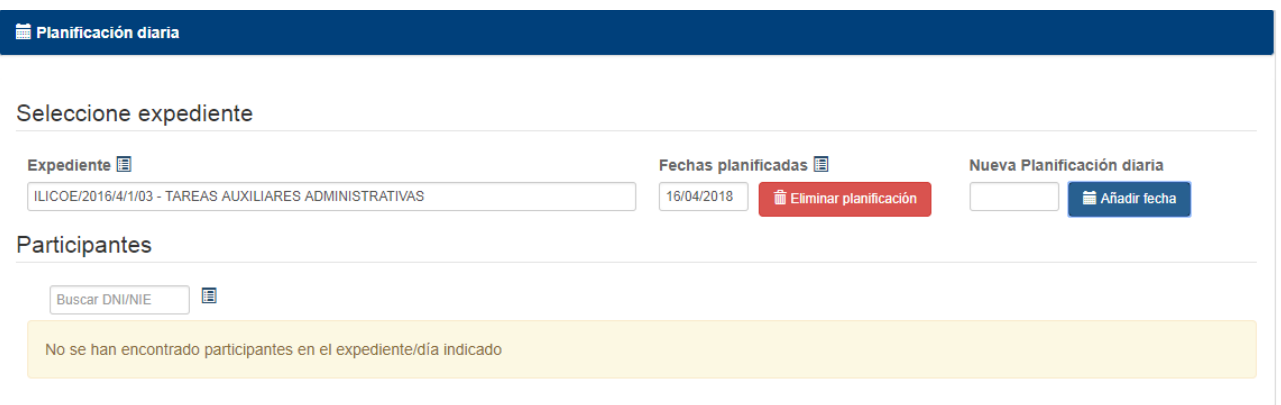

#### **La pantalla permite asociar los participantes de dos maneras:**

1. Introduciendo el NIF/NIE y pulsamos el botón "Añadir participante"

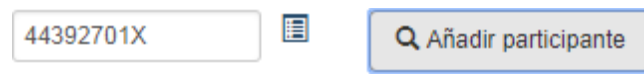

2. Pulsamos el icono (ver anexo Ventana Selección) para abrir la ventana de selección de participantes

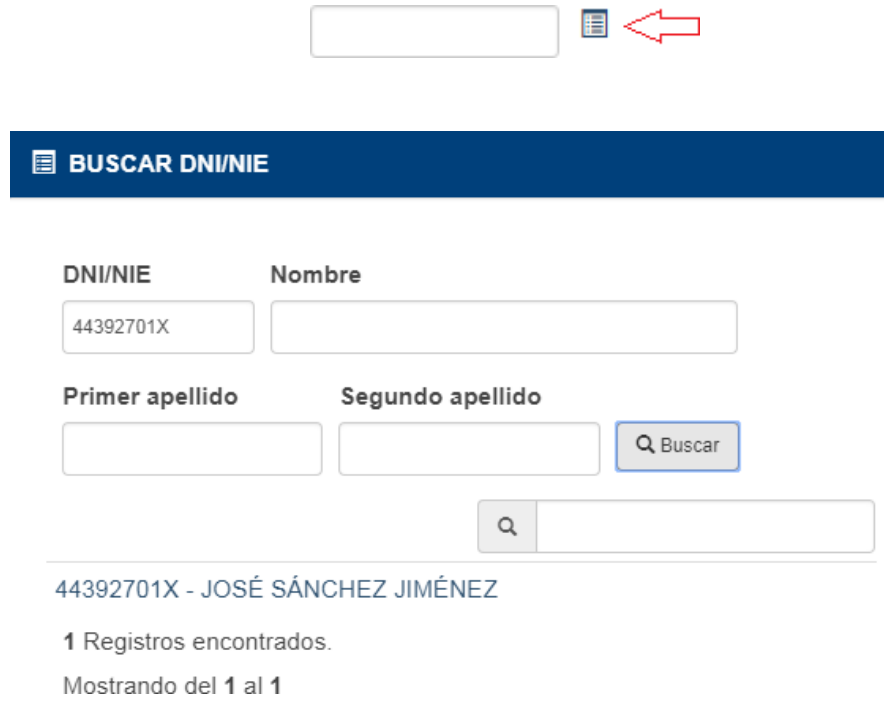

**Recordemos que los participantes disponibles en la selección, pertenecen a los participantes "Activos" asociados en el módulo "Gestión de Participantes" para el expediente "ILICOE/2016/4/1/03"**

La siguiente pantalla muestra el resultado de asociar el participante **44392701X** a la planificación:

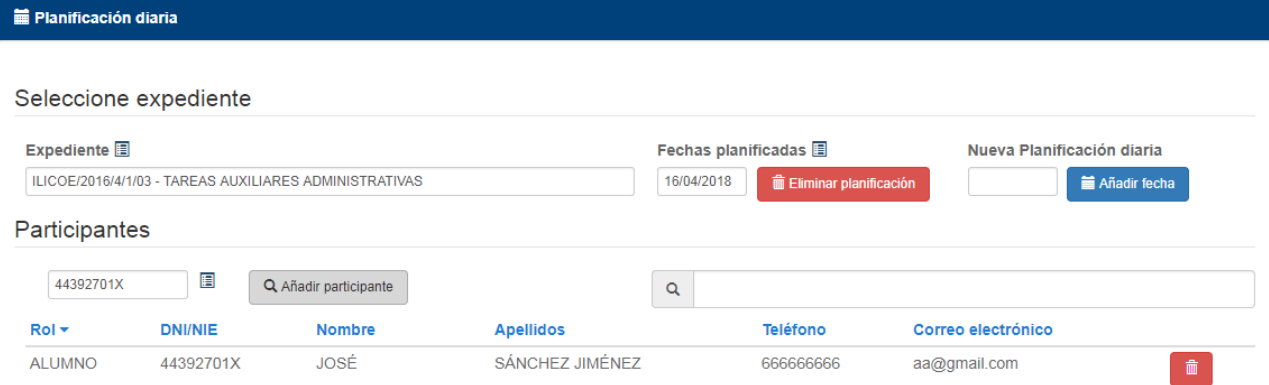

## <span id="page-15-0"></span>*2.5. Eliminar un participante de la planificación*

Pulsamos el botón para eliminar el participante de la planificación.

## <span id="page-15-1"></span>*2.6. Eliminar planificación*

û

Para eliminar una planificación, primero la seleccionamos y pulsamos el botón "Eliminar planificación".

El ejemplo muestra la eliminación de la planificación del día "17/02/2017"

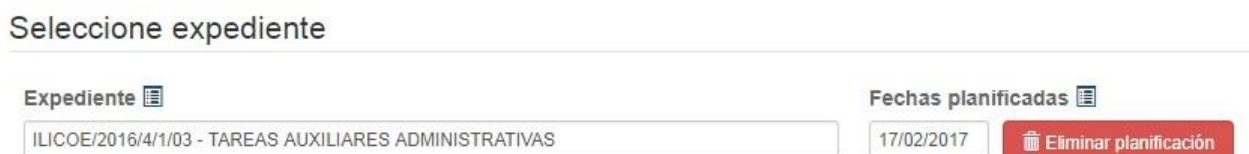

### <span id="page-16-0"></span>**3. Módulo Incidencias**

El módulo nos permite registrar incidencias, resultantes del fichaje de los participantes en las acciones (módulo Control de Presencia), por ejemplo: un participante que no dispone de móvil, en el momento de realizar el fichaje, etc.

Lo primero que debemos seleccionar es el expediente.

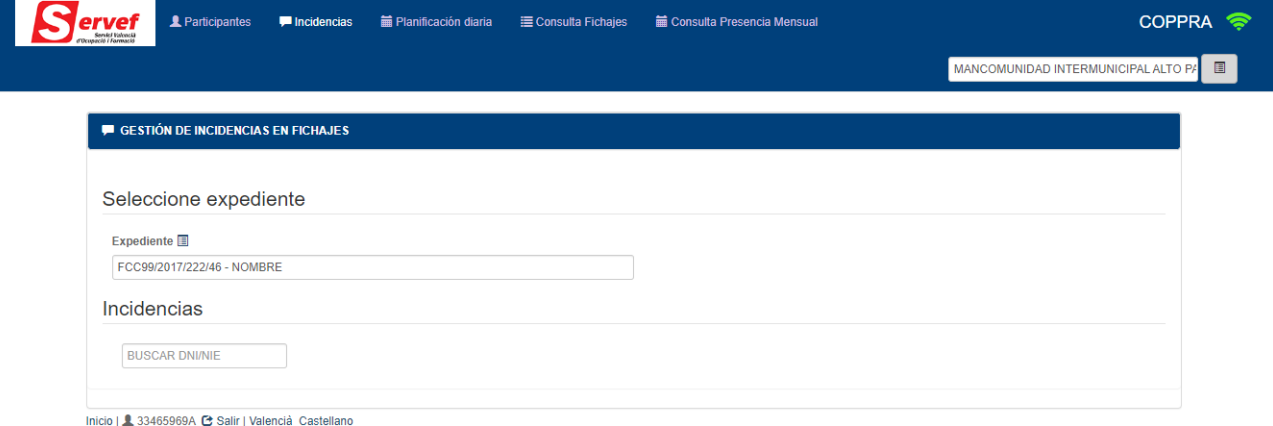

### *3.1. Mostrar incidencias del participante*

<span id="page-16-1"></span>Una vez seleccionado el expediente (en el caso de que haya varios expedientes), introducimos el DNI/NIE del participante, pulsamos "buscar DNI/NIE" y obtenemos la relación de sus incidencias.

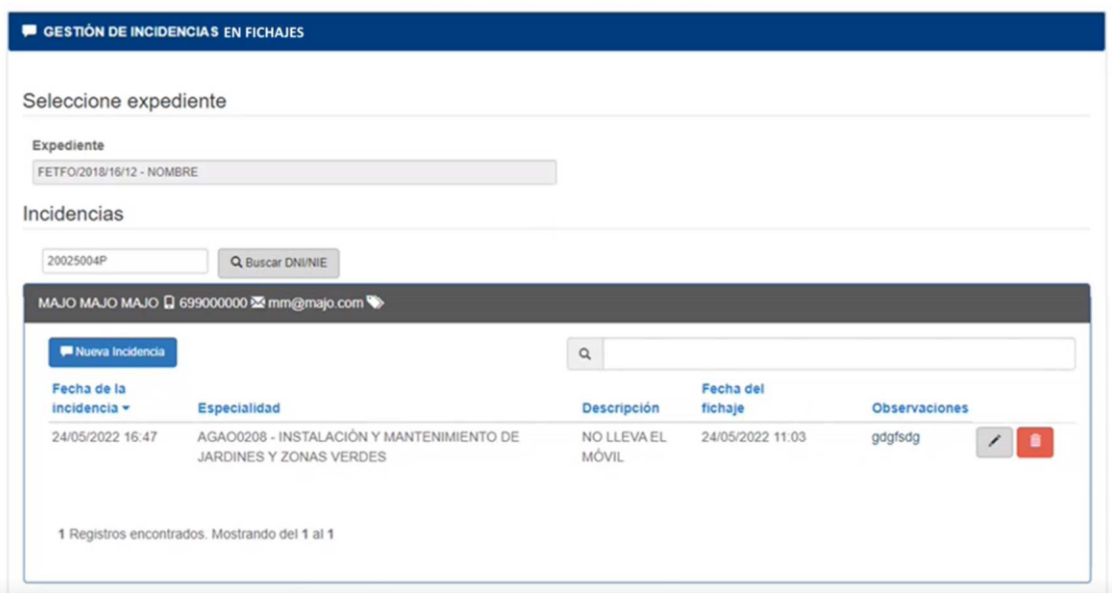

**Recordemos que los participantes disponibles para la búsqueda, pertenecen a los participantes "Activos" asociados en el módulo "Gestión de Participantes".**

### *3.2. Filtrar listado de incidencias*

<span id="page-16-2"></span>Este tipo de campo, permite filtrar cualquier listado (incidencias) donde se encuentre asociado (Ver anexo Filtrar listado)

Q

### *3.3. Ordenar el listado de incidencias*

<span id="page-17-0"></span>En el ejemplo vemos que el listado esta ordenado por el campo Rol. (Ver anexo Ordenación de listados)

### *3.4. Modificar Incidencia*

<span id="page-17-1"></span>Este tipo de campo, permite modificar la incidencia a la que hace referencia, el formulario mostrado para modificar es el mismo usado en la nueva incidencia, en el cual se cargan los datos de la incidencia referida.

### *3.5. Borrar Incidencia*

<span id="page-17-2"></span>Este tipo de campo, permite borrar la incidencia a la que hace referencia, antes del borrado nos pide confirmación, si la aceptamos se borrará la incidencia seleccionada.

### *3.6. Nueva Incidencia*

<span id="page-17-3"></span>Crearemos una incidencia para el usuario **29170855R**. Introducimos el "DNI/NIE" pulsamos "Buscar

DNI/NIE", y aparece la relación de incidencias del participante, en esta caso muestra dos incidencias y el botón "Nueva Incidencia".

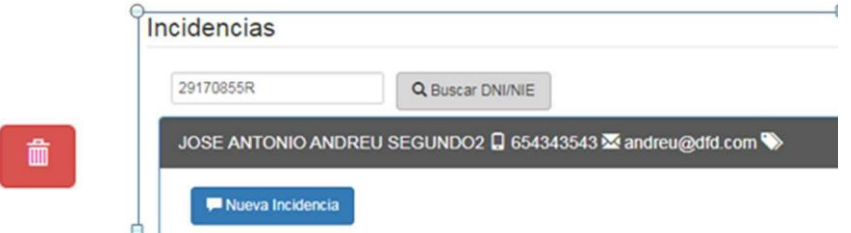

Pulsando el botón "Nueva Incidencia", aparece el siguiente formulario, donde introducimos la información necesaria de la incidencia, varios campos son obligatorios (ver anexo Campos obligatorios).

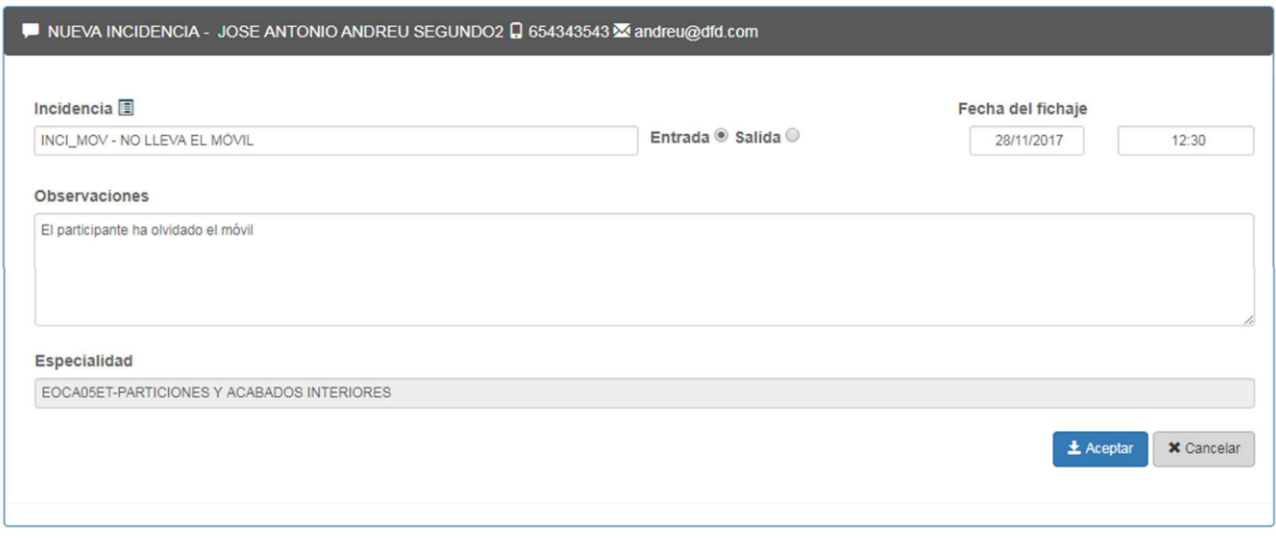

Descripción de los campos de la pantalla:

**Incidencia**: Seleccionaremos el tipo de incidencia (ver anexo ventana de selección).

**Entrada-Salida**: indica si la incidencia se produce en el fichaje de entrada o salida.

**Fecha del fichaje**: Fecha y hora en la que se intenta realizar el fichaje

**Observaciones**: campo para la descripción en detalle de la incidencia.

**Especialidad:** si el participante está asociado a una especialidad esta sale asignada y no se podrá editar, si no tienen especialidad asociada se le puede asignar la especialidad y el campo sale habilitado.

### <span id="page-18-0"></span>**4. Módulo Consulta Fichajes**

Módulo para visualizar los fichajes realizados en un rango de fechas introducido por el usuario.

### *4.1. Mostrar consulta de fichajes.*

<span id="page-18-1"></span>Para mostrar los fichajes la pantalla nos permite seleccionar: expediente si hay varios, especialidad si tiene especialidades, fecha de inicio y fecha de fin para asignar el rango de fechas que queremos usar en la búsqueda de fichajes.

Una vez seleccionados los datos del formulario, obtenemos un documento PDF que se nos abre en otra ventana del navegador con la consulta de fichajes.

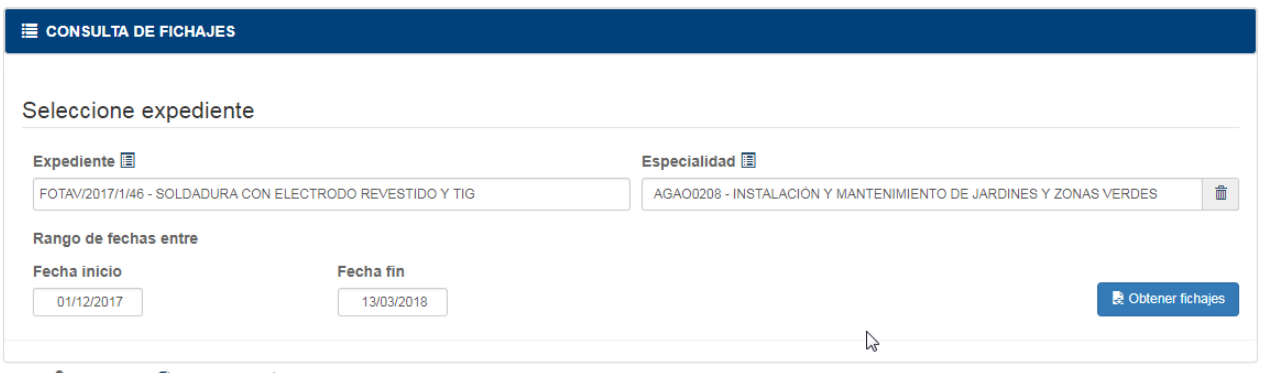

Inicio | 1 33465969A C Salir | Valencià Castellano

## *4.2. Listado de fichajes.*

<span id="page-18-2"></span>El listado de fichajes tiene una estructura compleja en el que muestra los fichajes siguiendo un criterio establecido con el siguiente orden:

- 1) Ordena los fichajes según la fecha del fichaje.
- 2) Agrupa dentro de la fecha por tipos fichajes o incidencias.
- 3) Dentro de fichajes e incidencias agrupa por rol del participante.

Hacemos una búsqueda con el expediente FCC99/2016/101/46 - SOLDADURA CON ELECTRODO REVESTIDO Y TIG y fecha inicio 01/01/2016 y fecha fin 20/03/2018.

Los fichajes de salida aparecen a la derecha de los fichajes de entrada.

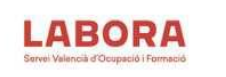

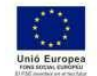

MANCOMUNIDAD INTERMUNICIPAL ALTO PALANCIA

#### **LISTADO PRESENCIA DETALLADO**

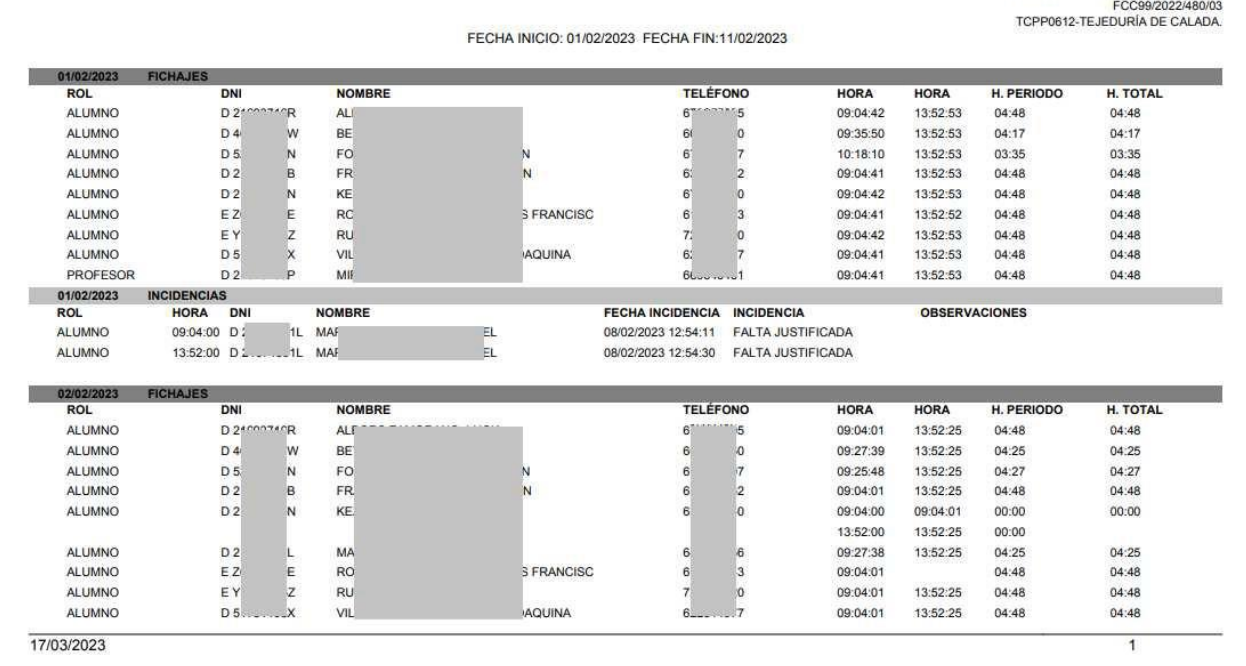

### <span id="page-19-0"></span>**5. Módulo Control Presencia Mensual**

SENERALITAT

Módulo para visualizar el control de presencia de los participantes introduciendo como parámetros de búsqueda año y mes.

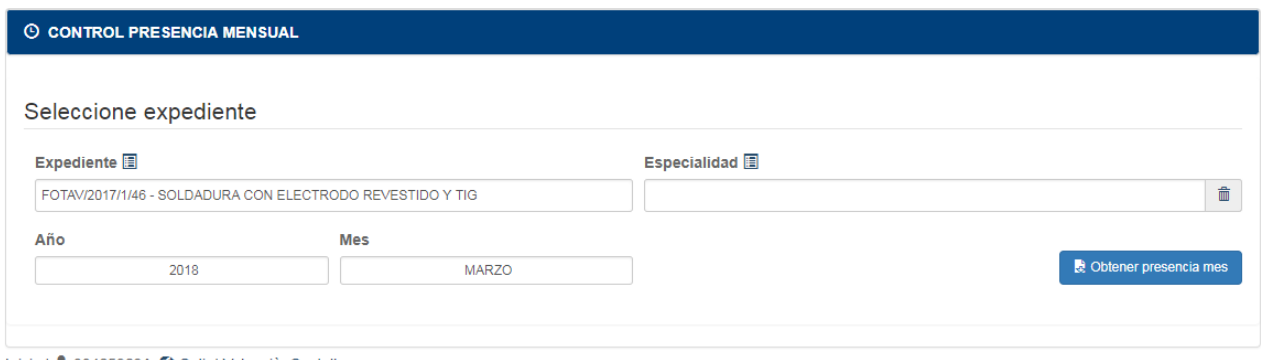

#### Inicio | 1 33465969A C Salir | Valencià Castellano

### *5.1. Listado de fichajes.*

<span id="page-19-1"></span>El listado del control de presencia mensual muestra los participantes del expediente y especialidad si lo tiene en el mes y año seleccionado:

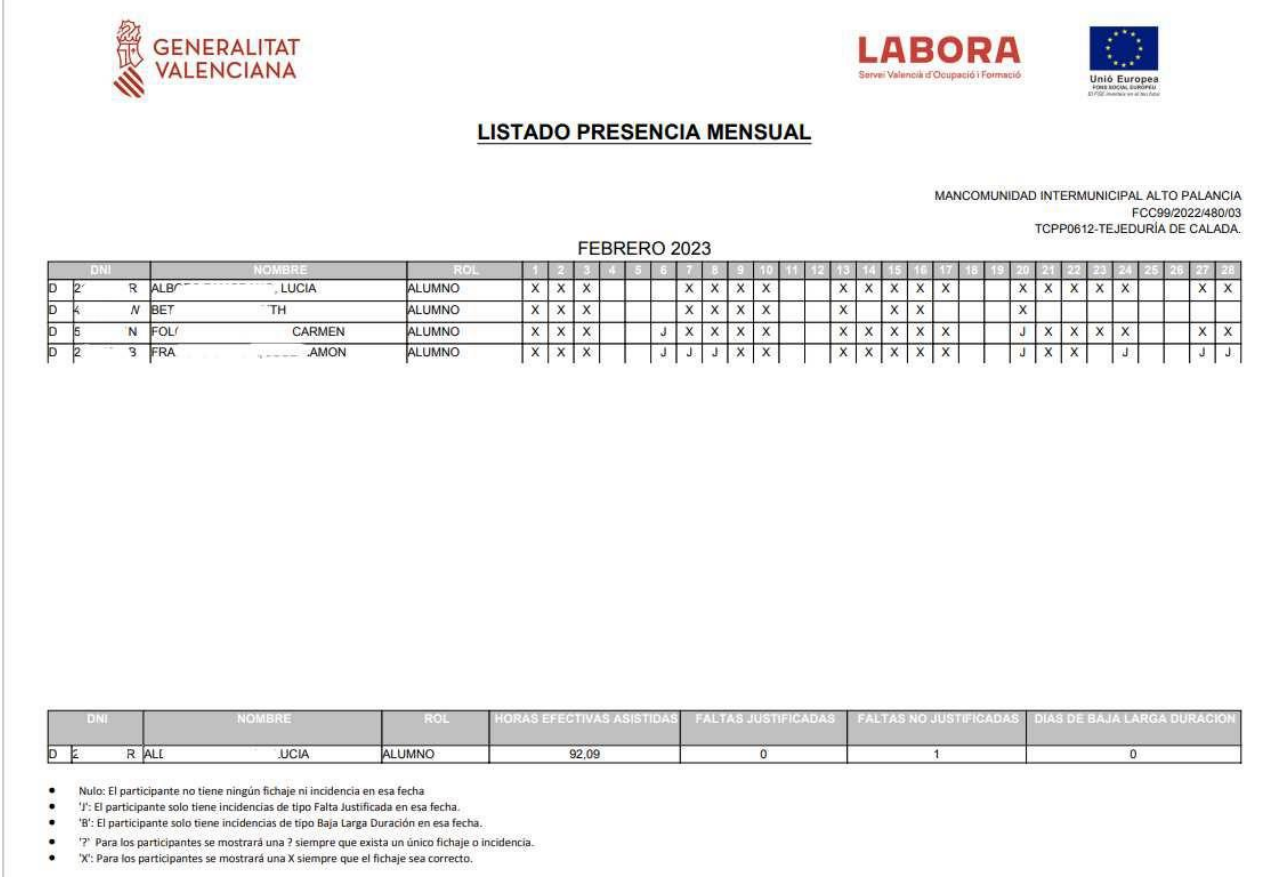

El listado también muestra el número de horas efectivas, faltas justificadas, faltas no justificadas y bajas de larga duración.

## <span id="page-20-0"></span>**6. Módulo Control de Presencia**

Módulo para el control de fichajes de los participantes en la acción. El objetivo principal del módulo, consiste en generar códigos para los respectivos participantes, este código lo recibe el participante en su teléfono móvil, y será el que deberá introducir en el formulario para fichar. Se consideran fichaje de entrada, los fichajes impares realizados durante un día. Los fichajes de salida serán los pares.

El formulario muestra dos composiciones, dependiendo de: Expediente con Especialidad o Expediente con Fechas planificadas.

## *6.1. Expediente con Especialidad*

<span id="page-20-1"></span>Si el expediente seleccionado tiene asociado especialidad, visualizamos los campos Expediente y Especialidad

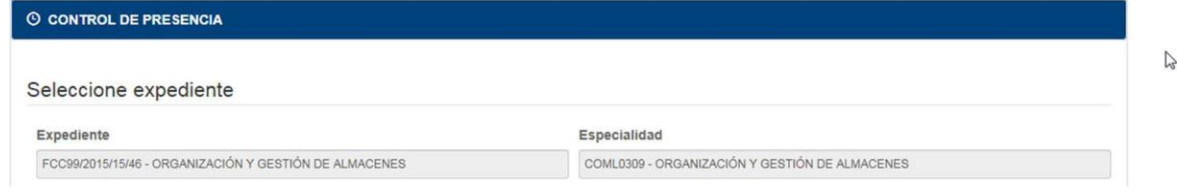

## <span id="page-21-0"></span>*6.2. Expediente con Fechas Planificadas*

Si el expediente dispone de Fechas planificadas (creadas en el "Módulo Planificación"), la pantalla muestra el expediente y las posibles fechas de planificación, para que seleccionemos una.

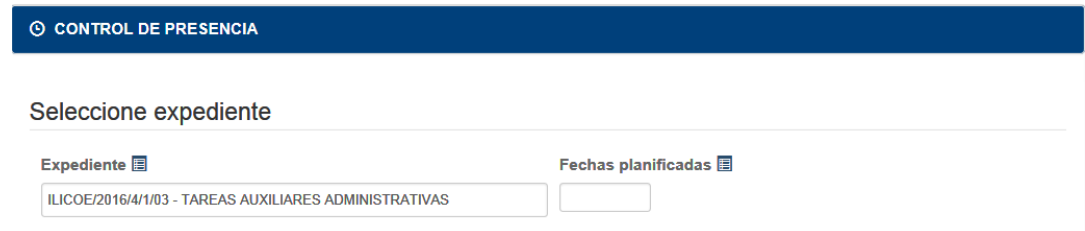

## <span id="page-21-1"></span>*6.3. Participantes en Expedientes con Especialidad*

Para visualizar los participantes asociados, seleccionamos una especialidad del expediente.

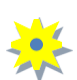

**Recordemos que los participantes son los participantes "Activos" asociados en el módulo "Gestión de Participantes".**

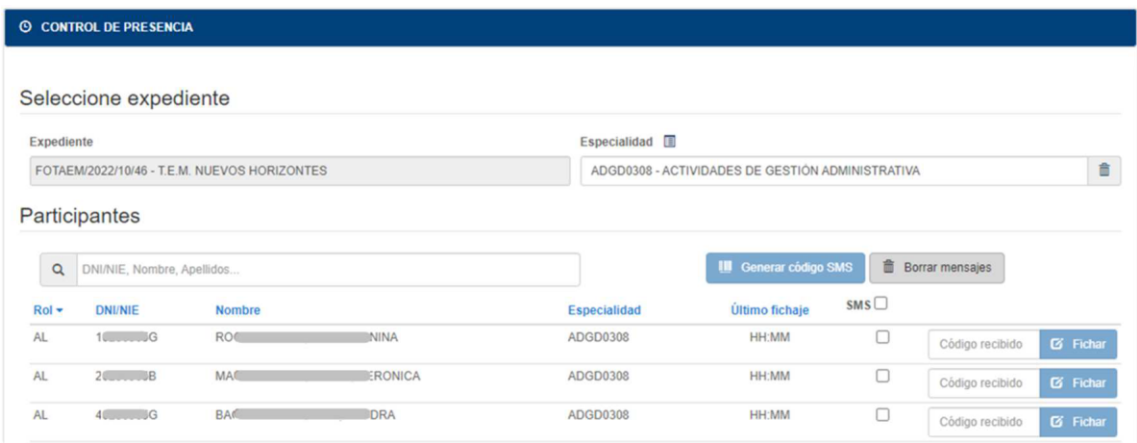

### **6.3.1. Filtrar listado de participantes**

<span id="page-21-2"></span>Q

Este tipo de campo, permite filtrar cualquier listado (participantes) donde se encuentre asociado (Ver anexo Filtrar listado)

### **6.3.2. Ordenar el listado de participantes**

<span id="page-21-3"></span>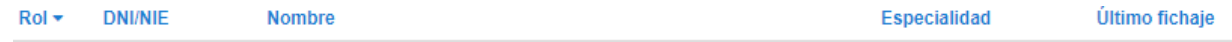

En el ejemplo vemos que el listado esta ordenado por el campo Rol. (Ver anexo Ordenación de listados)

### **6.3.3. Añadir un Participante**

<span id="page-22-0"></span>En este caso, debemos incluir al participante desde el módulo "Gestión de Participantes".

#### **6.3.4. Mostrar control presencia sin seleccionar especialidad**

<span id="page-22-1"></span>En este caso no seleccionamos la especialidad y nos muestra los participantes sin especialidad que la podremos añadir en el listado.

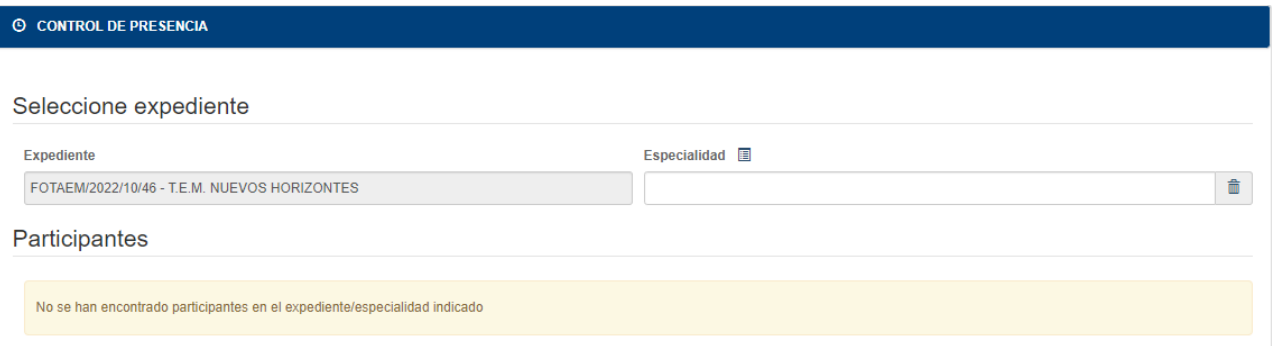

## <span id="page-22-2"></span>*6.4. Participantes en Expedientes de Orientación*

Para visualizar los participantes asociados, seleccionamos la Fecha planificada.

**Recordemos que los participantes son los participantes asociados en el módulo "Planificación diaria".**

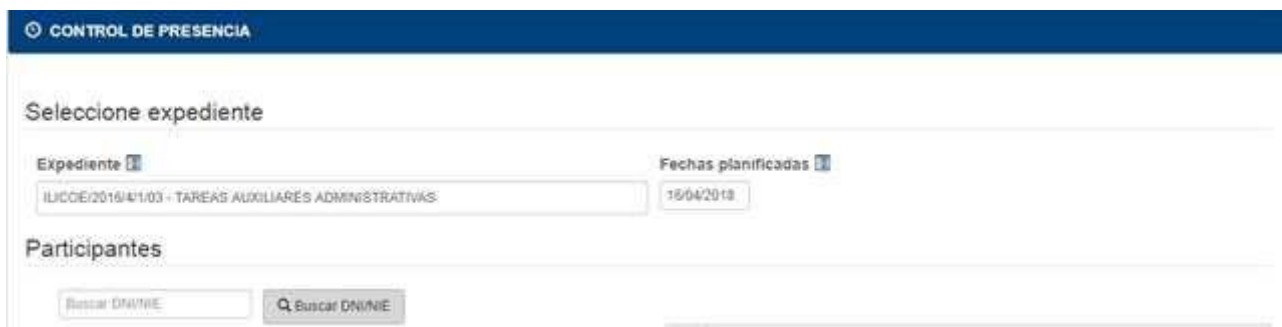

### **6.4.1. Filtrar listado de participantes**

<span id="page-22-3"></span>Q

Este tipo de campo, permite filtrar cualquier listado (participantes) donde se encuentre asociado (Ver anexo Filtrar listado)

### **6.4.2. Ordenar el listado de participantes**

<span id="page-22-4"></span>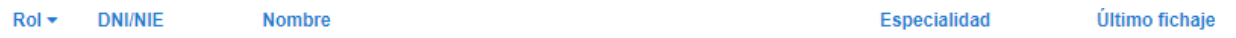

En el ejemplo vemos que el listado esta ordenado por el campo Rol. (Ver anexo Ordenación de listados)

### **6.4.3. Añadir un Participante**

<span id="page-23-0"></span>En expedientes de Orientación, y en el supuesto de no encontrar a un participante en el listado, podemos incluirlo introduciendo el DNI/NIE (en el campo Buscar DNI/NIE) y pulsando "buscar DNI/NIE", el sistema buscará entre todos los participantes del centro, en caso de encontrarlo, se añadirá al listado de participantes, en caso contrario mostrará un mensaje "No encontrado".

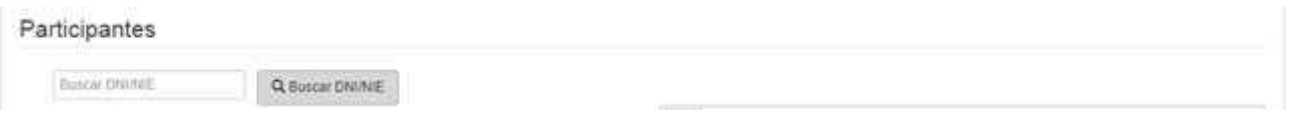

## <span id="page-23-1"></span>*6.5. Operaciones en la sección Participantes*

### **6.5.1. Generar código**

<span id="page-23-2"></span>El fichaje de los participantes se realiza, introduciendo en la pantalla el código recibido por SMS en el móvil del participante, ese código se genera pulsando el botón **"Generar código".**

**II** Generar código

La generación del código puede generarse para uno, varios o todos los participantes, para seleccionar todos los participantes activamos el campo señalado de la imagen

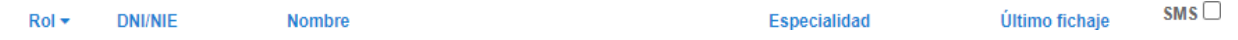

Si hacemos lo contrario y lo desmarcamos, todos los "checks" de los participantes marcados se desmarcaran.

Para el envío del SMS con el código de fichaje a uno o varios participantes, los marcamos individualmente.

#### Participantes

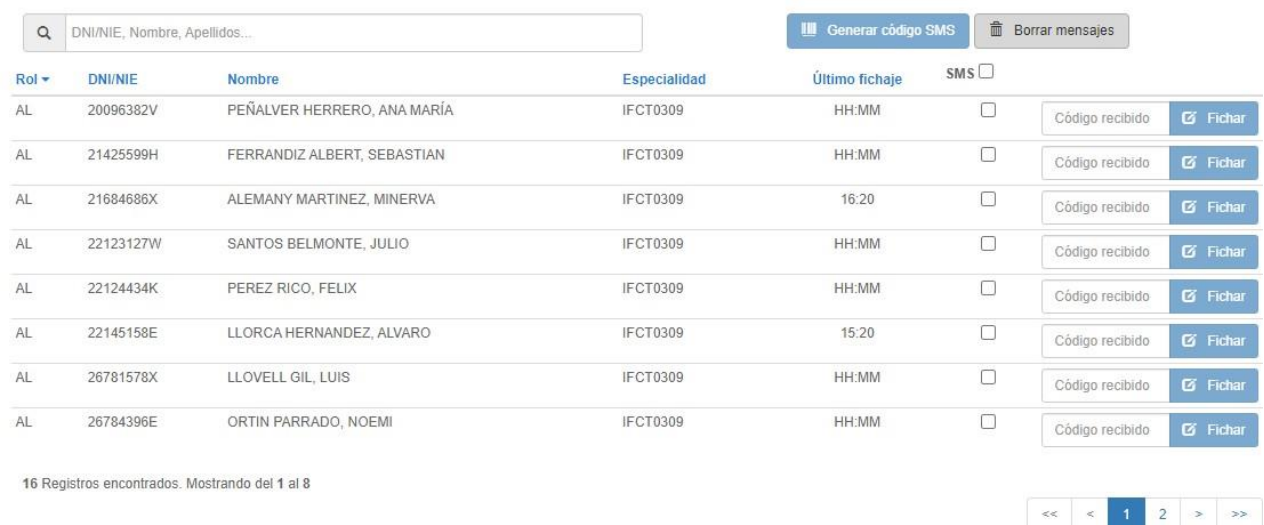

Una vez generado el código, la pantalla muestra en los distintos participantes seleccionados, un mensaje con el día y hora de la generación del "Código".

Código generado correctamente 07/10/2016 10:35:25

### **6.5.2. Fichar**

Los participantes introducen el código recibido por SMS y pulsan el botón Fichar.

#### **6.5.3. Resultados de la acción "Fichar"**

<span id="page-24-0"></span>A continuación se detallan los posibles mensajes, resultado de la acción "Fichar"

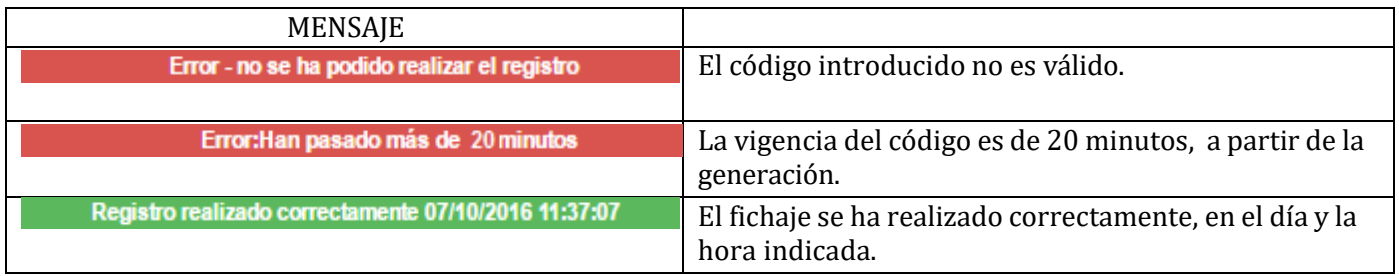

#### <span id="page-24-1"></span>**6.5.4. Borrar todos los mensajes**

**\*** Borrar mensajes

**Borrar mensajes**. La funcionalidad de la opción es limpiar la pantalla de los mensajes anteriormente descritos.

### **6.5.5. Borrar mensajes individuales**

<span id="page-24-2"></span>La pantalla permite borrar los mensajes individualmente, pulsando el botón adjunto al mensaje

Registrorealrzadocorrectamerrte07/10/2016 11:37:07

### <span id="page-26-0"></span>**ANEXO:**

## <span id="page-26-1"></span>*Ventana de Selección*

Icono para mostrar la ventana de selección. 目

Para facilitar la selección de un elemento de una lista, facilitamos una ventana con las siguientes características:

- Un campo de búsqueda, para filtrar la lista mostrada.
- Seleccionaremos el elemento clicando en el.
- Indicación del número de Registros encontrados.
- Pulsando la X, cerramos la ventana.
- En el caso de que la lista supere los diez elementos, mostrará navegación por las distintas páginas

Ejemplo de ventana de selección de Especialidades:

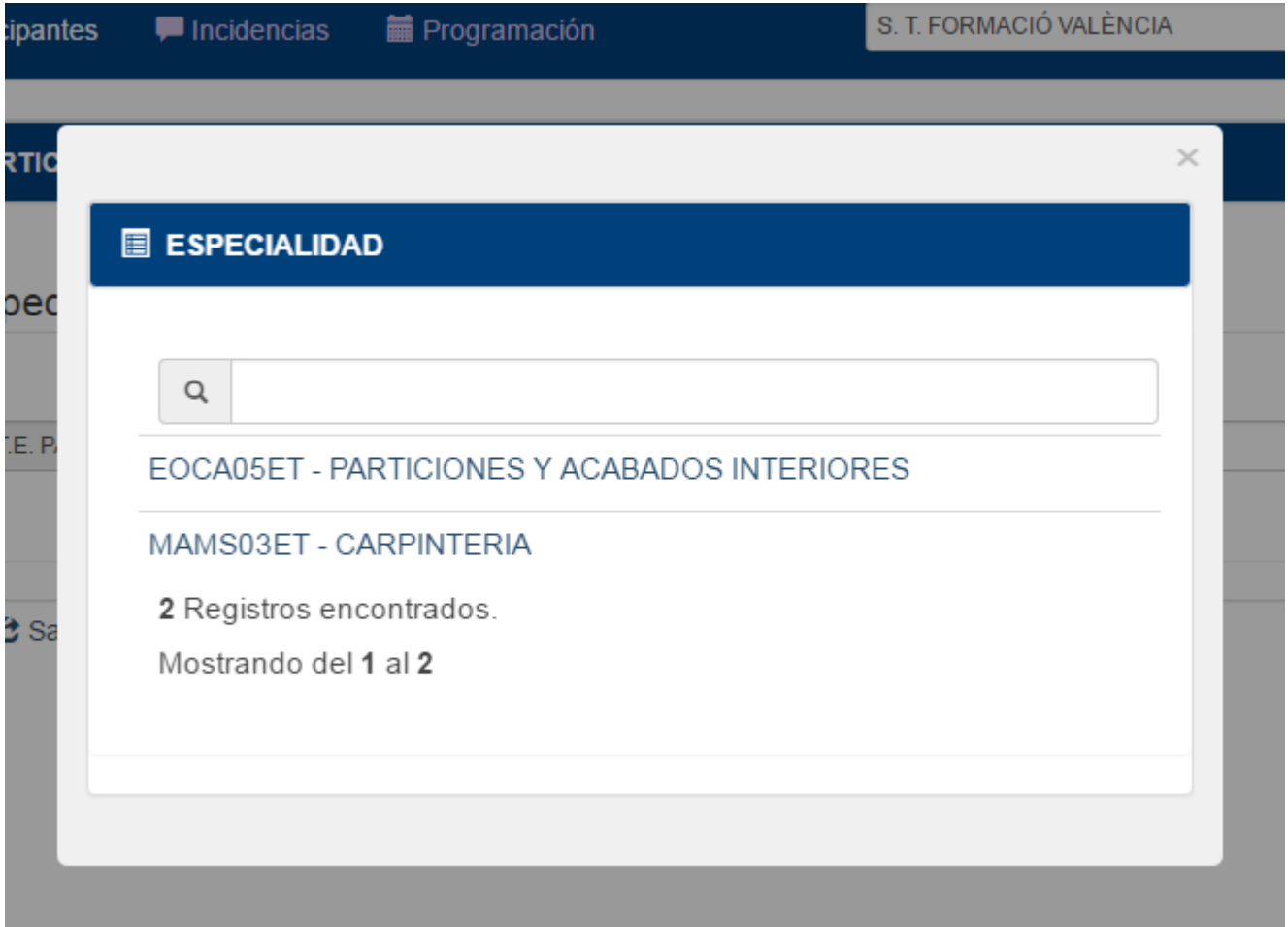

### <span id="page-27-0"></span>*Campos obligatorios*

En varias pantallas encontraremos campos obligatorios, estos campos tienen la siguiente imagen, e indican **Requerido**:

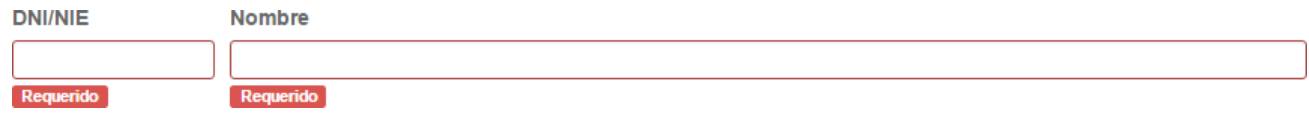

En el ejemplo, la introducción de campo DNI/NIE y Nombre es obligatorio.

### <span id="page-27-1"></span>*Filtrar listados*

Los listados de la aplicación, tienen asociado un campo especial.

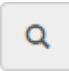

Este campo filtra por todos los campos del listado, mostrando los registros con alguna coincidencia con la cadena de caracteres introducida. La búsqueda es indiferente a las mayúsculas y acentos.

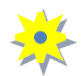

Para recuperar los registros filtrados, borramos el texto introducido en el campo de búsqueda.

### <span id="page-27-2"></span>*Ordenación de listados*

Los listados de la aplicación contienen la característica de ordenación, en el ejemplo vemos que el listado esta ordenado por el campo Rol, pulsando por los distintos campos cambiamos el campo de ordenación y pulsando sobre el mismo campo cambiamos el modo Ascendente/descendente.

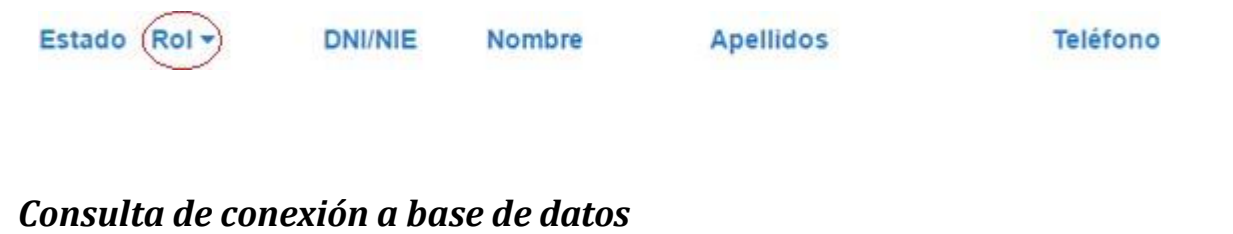

<span id="page-27-3"></span>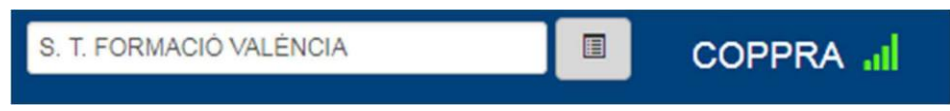

La aplicación muestra mediante el icono en color verde si hay conexión, si no hay conexión el icono se muestra en color rojo.

### <span id="page-28-0"></span>*Requisitos acceso a COPPRA*

### <span id="page-28-1"></span>**Utilización de Navegadores:**

Dependiendo del navegador que utilicemos para acceder a las aplicaciones, tenemos que tener en cuenta las siguientes indicaciones:

#### <span id="page-28-2"></span>**Chrome:**

#### **A partir de la versión 55.0.2883.87:**

Para conocer la versión accedemos al menú de Configuración -> seleccionamos Ayuda y nos muestra una pantalla con la versión del navegador.

#### **Javascript habilitado:**

Para comprobar si tenemos activada esta funcionalidad, accedemos al menú de Configuración -> enlace Mostrar configuración avanzada -> sección privacidad -> botón Configuración de contenido-> sección Javascript y marcar Permitir que todos los sitios ejecuten Javascript.

#### <span id="page-28-3"></span>**Internet Explorer**

#### **A partir de la versión 9:**

Para conocer la versión del navegador, accedemos al menú de Configuración -> pulsamos la opción Acerca de Internet Explorer y nos aparece la pantalla con la versión.

#### **Modo compatibilidad deshabilitado:**

Para comprobar si tenemos desactivada esta funcionalidad, accedemos al menú de Configuración -> Configuración de Vista de Compatibilidad -> Dejamos sin marcar las opciones:

- Mostrar sitios de la intranet en modo compatibilidad
- Usar listas de compatibilidad de Microsoft.

#### <span id="page-28-4"></span>**Firefox**

#### **A partir de la 43.0.1:**

Para conocer la versión del navegador, accedemos al menú de" Configuración" -> pulsamos el icono de "Ayuda" -> y pulsamos la opción "Acerca de firefox", nos aparece la pantalla con la versión.

#### <span id="page-28-5"></span>**Certificado Digitales**

Para poder conectarse al portal debe tener instalado el certificado de firma electrónica de la ACCV.

#### <span id="page-28-6"></span>**Procedimiento para comprobar la instalación del certificado de la ACCV:**

Para comprobar si su firma digital de la ACCV está correctamente instalada en su ordenador, accedemos desde nuestro navegador a la página: <http://www.accv.es/ayuda/comprobacion-de-la-firma-electronica> y pulsamos en el enlace "COMPROBAR INSTALACIÓN"

**Si como resultado la página le indica el mensaje "Su certificado está correctamente instalado en su** navegador y es válido", ya puede utilizar la aplicación con firma electrónica o acceder al trámite on-line **deseado.**

Si por el contrario, la comprobación de la firma no es correcta (no visualiza el mensaje indicado en el **párrafo anterior), le recomendamos que contacte con el servicio de soporte al usuario.**